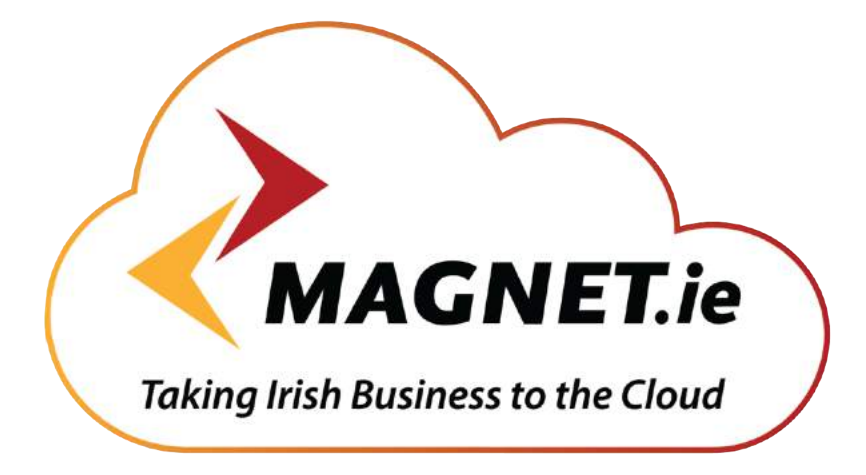

#### **VOICE - BROADBAND - WI-FI**

# Android App Installation

Specifications are subject to change without notice.

Facilities described may or may not be supported by your network. Opera 240, Opera 20 IP, Opera Cloud and Operafone are the registered trademarks of MDS Gateways.

This documentation refers to:

software version 1.0.14 for the Smartphone app and

software version 13.111 or higher for the Opera control unit (cloud or CPE).

DM-1072 rev 1

# **Contents**

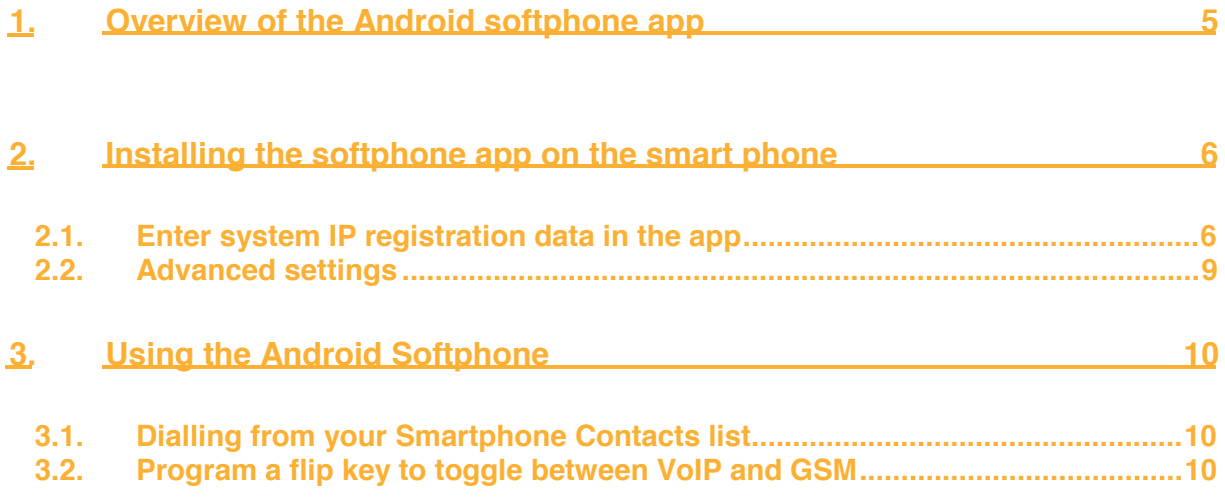

# **1.Overview of the Android softphone app**

The Android Softphone App is the extension of the Opera system to your Android smart phone giving you Fixed Mobile Convergence with Hold and Transfer of calls and presence information for colleagues. Enjoy all the benefits of the Opera PBX from your smartphone.

•Single number for both fixed and mobile devices.

•Incoming calls to your fixed desk phone are automatically routed to your smart phone.

•Dial from your smartphone contacts list or the PBX phone book.

•All outgoing calls from your smart phone App use your fixed Calling Line Identity number on the Opera system.

- •See the status of colleagues in real time.
- •Busy on mobile device status is indicated to other users.
- •Call history missed calls, received calls, dialled calls.
- •Manage your voicemails.
- •The PBX may be programmed to send all your app calls over IP or to the GSM network when you are off site and over Wifi on your LAN.
- •Flip during a call from VoIP to GSM service or the other way, depending on signal quality

For a detailed user instructions on the system phone functionality of the app, please refer to the Operafone Executive system phone manual at http://www.mdsgateways.com/manuals\_opera240.html

For instructions on browser based function key programming, please refer to the browser based user programming and call handling guide at same address.

# **2.Installing the softphone app on the smart phone**

Go to the Google Play Store, by clicking the icon on your smartphone. Search for the App using the search words 'Opera Softphone'.

Follow the instructions on the Play Store to install the App.

### **2.1. Enter system IP registration data in the app**

The first time you run the app you must fill in your account settings in order to register with the server PBX

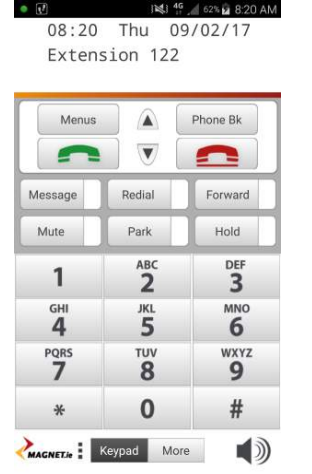

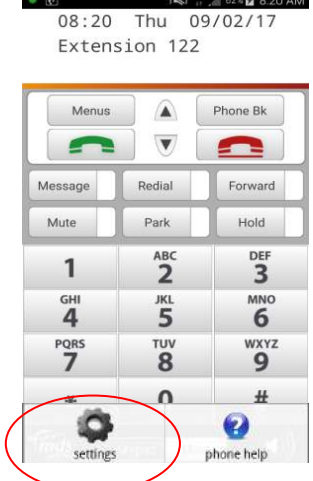

Press the Android device menu key to get to following screen on the Phone app.

Then press the **Settings** key to get to the settings screen,

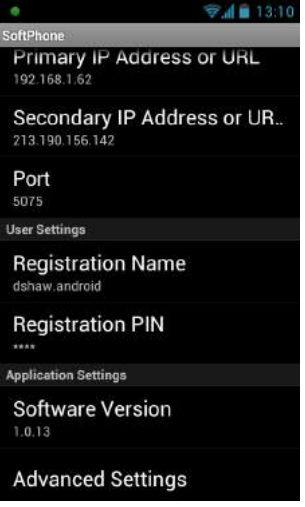

Press the associated drop down menus and enter the registration details as follows. You may need to get registration details from the system administrator. . Press **OK** to save changes.

If you are registering to an Opera Cloud based PBX, type in the address of the system in the 'Primary IP Address or URL' field. The address is usually of the form 'mycompany.mdspbx.com' and can be obtained from the system administrator. Do not insert www before the address.

If you are registering to a hardware based Opera system such as the Opera 240 or the Opera 20, enter the local LAN IP address of the system. Press OK.

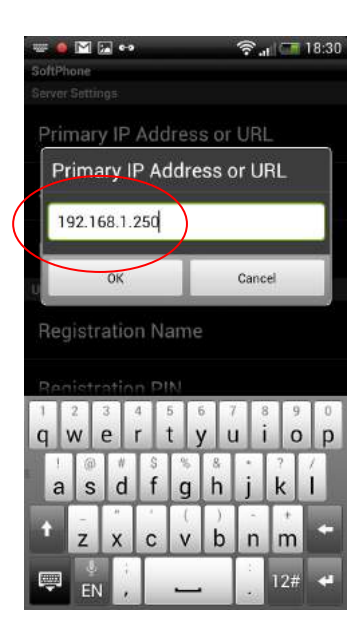

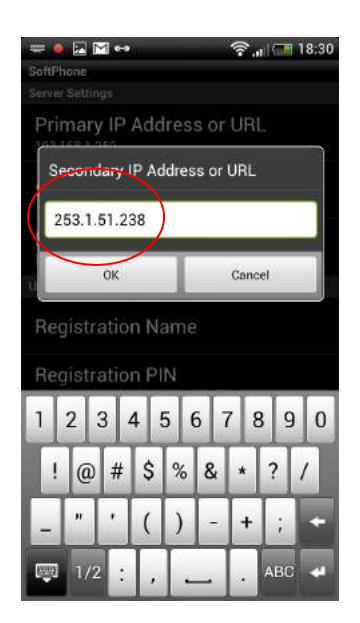

The public WAN IP address of the system is entered at the secondary IP address field. This will facilitate registration to the system from outside the local WiFi range. Please note that using the app while roaming, for example over 3G, may render you liable for considerable costs by your mobile operator, depending on your data plan and your contract with your operator.

Enter the User IP registration name and User IP Registration PIN, as they appear on the system IP Phone Registration browser programming page, under User Settings'.

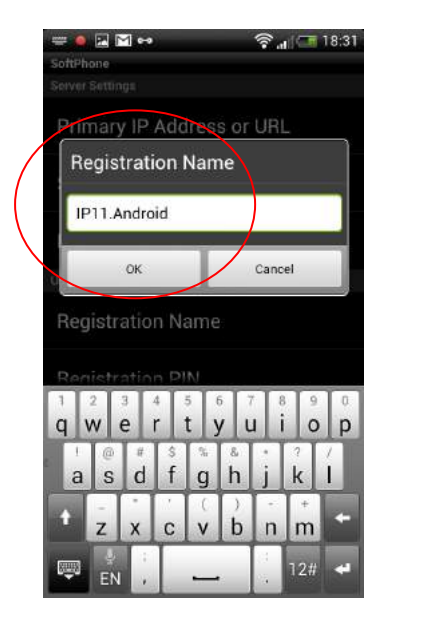

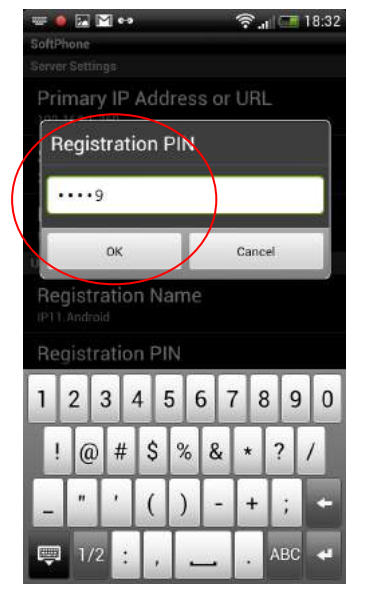

**DM 1072 Page 7** In the field Registration Name, enter your IP Registration Name followed by the suffix .Android as shown. The suffix allows the Opera system to associate this registration with your Android

#### **Android App Installation**

device. (Note: you should also add the suffix '. desk' to the registration name in your desk phone. This can be done by pressing and holding the menu key for 5 seconds and entering the suffix after the registration name in 'Registration Info').

The Port number refers to the signalling port used for registering with the Opera system and is set to 5075 by default.

# **2.2. Advanced settings**

Pressing Advanced Settings displays the following options.

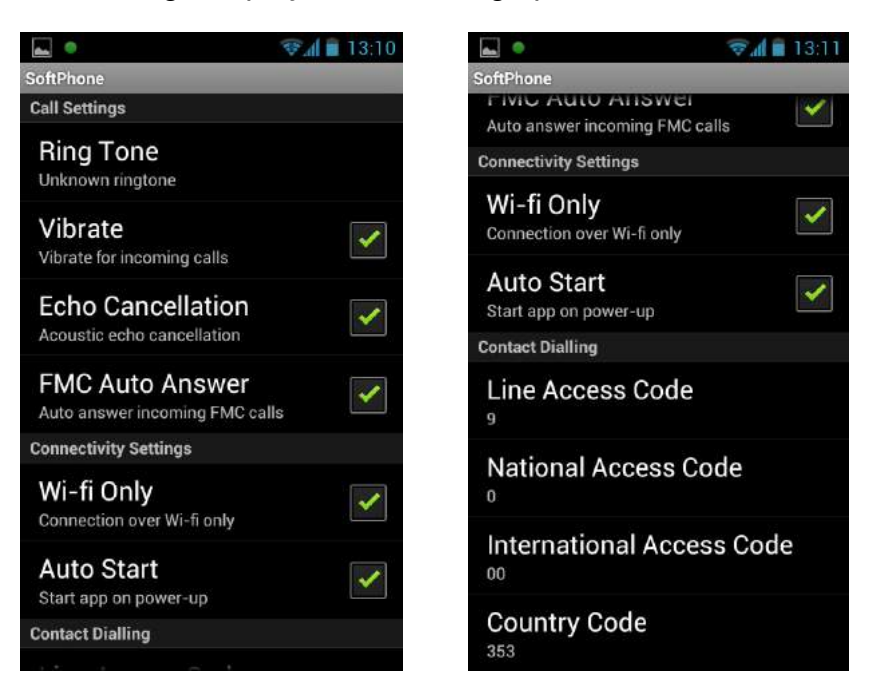

Click on Ring Tone, to select a tone for the App from your smartphone Ringtone folder.

Tick the Auto Start option to run the app when the smartphone is powered up.

The Line Access Code, National Access Code, International Access Code and Country Code are normally set by default but may be changed on this page if necessary.

**TIP:** Once the app is installed into your phone, you should drag the icon out to the phone desktop for easy starting.

# **3.Using the Android Softphone**

The Android smartphone brings all the features of the Opera Executive phone to your mobile and you can use it in the same way. There are additional features on the softphone, such as dialling from the smartphone contacts list and flipping between VoIP and GSM.

### **3.1. Dialling from your Smartphone Contacts list**

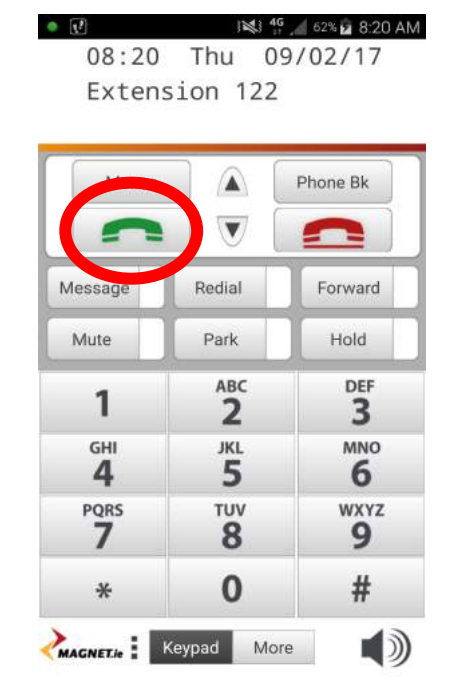

Press and hold the green off-hook key on an Android smartphone.

This allows you to select a contact from your smartphone list and to dial this contact directly.

### **3.2. Program a flip key to toggle between VoIP and GSM**

The Opera system may be programmed to send all your app calls over the GSM network when you are off site and over Wifi on your LAN.

If the system is programmed to allow you use both VoIP and GSM voice paths, you can flip during a call from VoIP to GSM or vice versa, depending on signal quality. In order to use this feature you need to program a function key on your softphone from your PC, at the browser based programming, or manually as follows.

**DM 1072 Page 10** Press the Menus key, Scroll down to Phone Settings Press Select Scroll down to Define Function Key Press Select

Press Redefine keys Scroll Down to select which key you wish to program with this function Press Select Scroll down to FMS (Flip to GSM) and press Select Press the red on-hook key to exit.

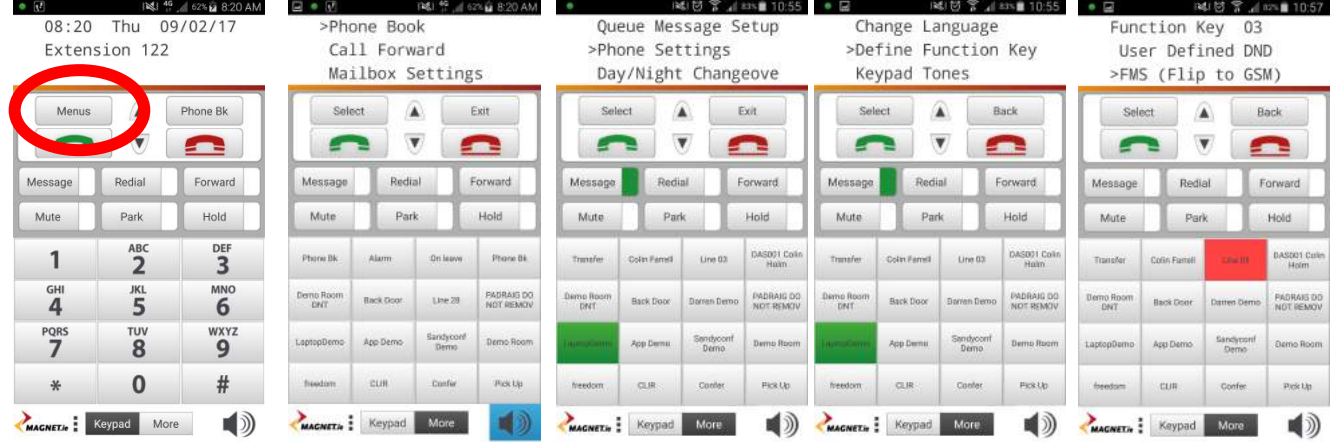

When you are on a call you now will have the option to flip between VoIP and GSM by pressing the function key which you have defined here.

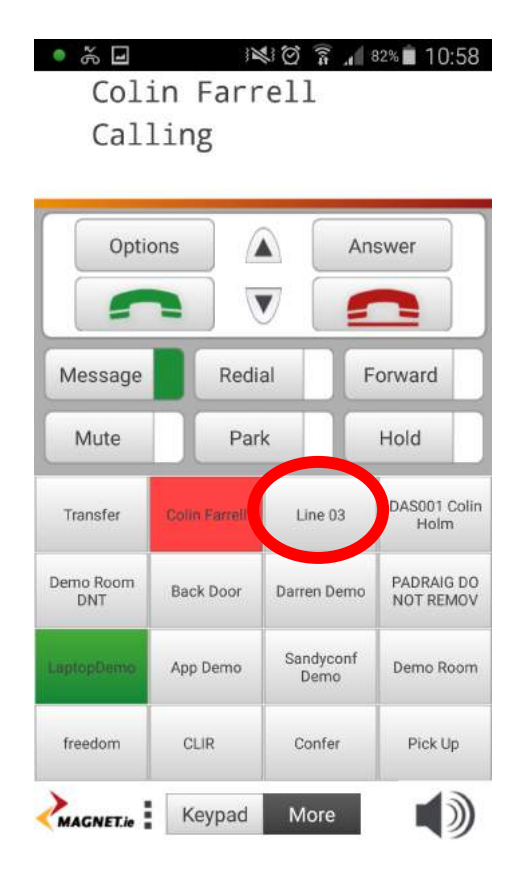